# **FR Configurator SW3 Installation Manual**

## **1. Compatible Operating System**

This software is compatible with the following English operating system (OS).

- · Microsoft® Windows® 10, Windows® 8.1/Pro/Enterprise, Windows® 8, Windows® 7 (32-bit Edition and 64-bit Edition)
- · Microsoft® Windows Vista® SP1 or later (32-bit Edition)
- · Microsoft<sup>®</sup> Windows<sup>®</sup> XP Professional SP2 or later (32-bit Edition)
- $\cdot$  Microsoft® Windows® XP Home Edition SP2 or later
- · Microsoft® Windows® 2000 Professional SP4 or later

### **2. Compatible Inverters**

FR Configurator SW3 is compatible with the FR-A700, FR-A701, FR-D700, FR-E700(SC)(NC) FR-F700, FR-E700EX, and FR-D700-G,series.

## **3. Installation/Uninstallation**

Log in as a user with administrator permission, and start the installation. Install this software in accordance with the following procedure. In an operation system with antivirus / security software, a warning may appear when installing FR Configurator. If a warning appears, verify the installation of FR Configurator according to the setting procedure of your antivirus/ security software.

#### **(1) Installation procedure**

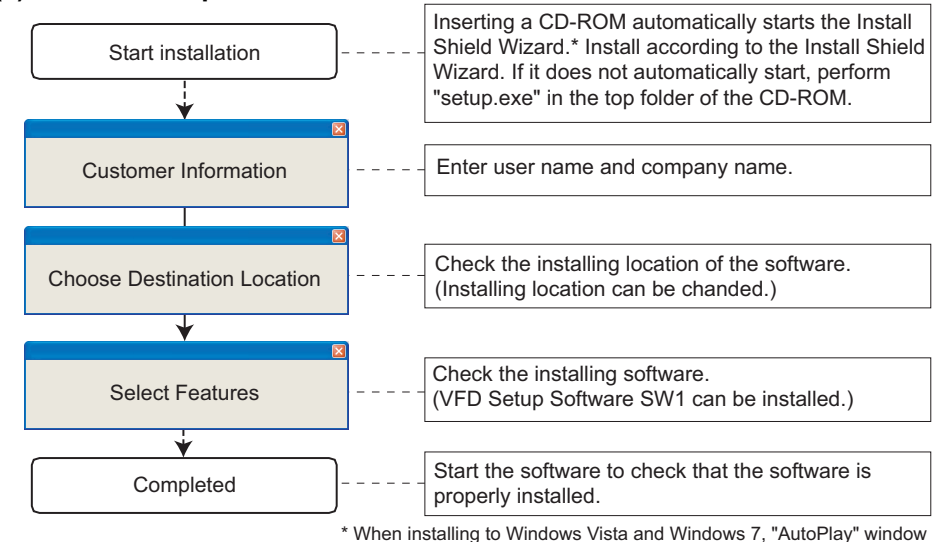

may appear. Select [Run setup.exe] to continue the installation.

For detailed installation procedure, refer to a software manual on this CD-ROM. Refer to page 2/8 for the manual of this software.

If a window on right is displayed during the

 $intallation$ , click  $\boxed{\text{Continue Anwww}}$  to continue the installation.

(When installing this software to Microsoft® Windows Vista®, Microsoft® Windows® 7,Microsoft®

Windows $^{\circledR}$  8, Microsoft $^{\circledR}$  Windows $^{\circledR}$  8.1, or Microsoft $^{\circledR}$ Windows<sup>®</sup> 10 a different window appears. Refer to the instruction manual of this software before the installation.)

#### **(2) Uninstallation procedure**

Open the [Start] menu of Windows, and then click [Control panel]. Click "Add or Remove Programs" in the "Control panel" window.

When "Add or Remove Programs" window is

displayed, select the deleting software and click Remove to start uninstallation.

FR-SW3-SETUP-WE CC-Link Seamless is also uninstalled when uninstalling FR-SW3-SETUP-WE. Change of<br>Remove<br>Programs **Add New Land**<br>Mad Remov<br>Windows<br>Component Set Program<br>Access and<br>Defaults Screen when Microsoft<sup>®</sup> Windows<sup>®</sup> XP Professional is used

Screen when Microsoft<sup>®</sup> Windows<sup>®</sup> XP Professional is used

The software you are installing has not passed Windows Logo<br>testing to verify its compatibility with Windows XP. [Tell me why

Continuing your installation of this software may impair<br>or destabilize the correct operation of your system<br>either immediately or in the future. Microsoft strongly<br>recommends that you stop this installation now and<br>contac

Continue Anyway STOP Installation

oftware Installation

this testing is important.)

### **4. Manual**

(1) The manual of this software is stored on the CD-ROM. To refer to the manual (PDF data), cancel the InstallShield Wizard, then display the contents of the CD-ROM with Explorer etc., and open "ib0600306eng\*.pdf" in "manual" folder. For the manual (PDF data) of FR-SW3-SETUP-WE CC-Link Seamless, open "ib0600439eng\*.pdf" file.

\* represents an alphabet indicating version.

(2) Adobe<sup>®</sup> Reader<sup>®</sup> is necessary to read the manual (PDF data) on the CD-ROM.

Microsoft, Windows, Microsoft Windows2000, Microsoft Windows XP, Microsoft Windows Vista, Microsoft Windows 7, Microsoft Windows 8, Microsoft Windows 8.1, and Microsoft Windows 10 are registered trademarks of Microsoft Corporation in the United States and/or other countries. Adobe and Reader are registered trademarks of Adobe Systems Incorporated.

Other company and product names herein are the trademarks and registered trademarks of their respective owners.

# **VFD Setup Software SW1 (FR-SW1-SETUP-WE) Installation Manual**

### **1. Compatible Operating System**

This software is compatible with the following English operating system (OS).

- · Microsoft® Windows<sup>®</sup> XP Professional SP2 or later (32-bit Edition)
- $\cdot$  Microsoft® Windows® XP Home Edition SP2 or later
- · Microsoft® Windows® 2000 Professional SP4 or later

#### **2. Compatible Inverters**

When using the following inverters, use VFD Setup Software SW1 (FR-SW1-SETUP-WE) in the following procedure.

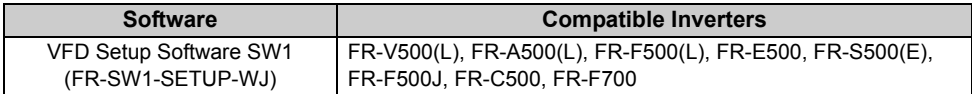

Refer to the software manual for the compatible inverters.

#### **3. Installation**

Proceed the installation referring to the previous page. Select "VFD Setup Software SW1" at [Select Features] window to install VFD Setup Software SW1.

### **4. Instructions**

- · If VFD Setup Software (FR-SW1-SETUP-WE) of an older version (CD-ROM) is installed after the installation of the FR Configurator SW3, FR Configurator SW3 does not function. In this case, please uninstall FR Configurator SW3, and then install FR Configurator SW3 again.
- · In an operation system with antivirus/security software, a warning may appear when installing FR Configurator. If a warning appears, verify the installation of FR Configurator according to the setting procedure of your antivirus/security software.

#### **5. Uninstallation**

Same procedure as the FR Configurator SW3. Refer to page 2/8.

# **Instructions for installation using Windows 8 or Windows 8.1**

If installation is attempted on a Windows? 8 (32-bit edition) system in which the 16-bit application support is not enabled, the following dialog may appear. To install FR Configurator, perform the following procedure.

(1) If the following dialog appears, click the [Enable] button to continue installation.

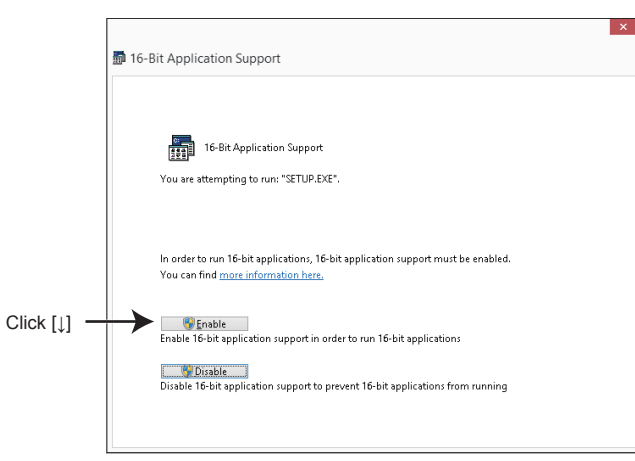

(2) If the following dialog appears, click the [OK] button to cancel the installation, and perform the following procedure.

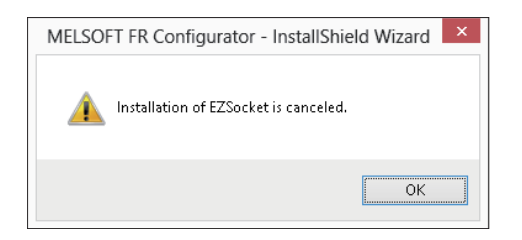

#### •Solution

Enable the 16-bit application support as follows, and retry the installation.

In the Control Panelwindow, enter "16" in the Search ControlPanel box and startthe search.

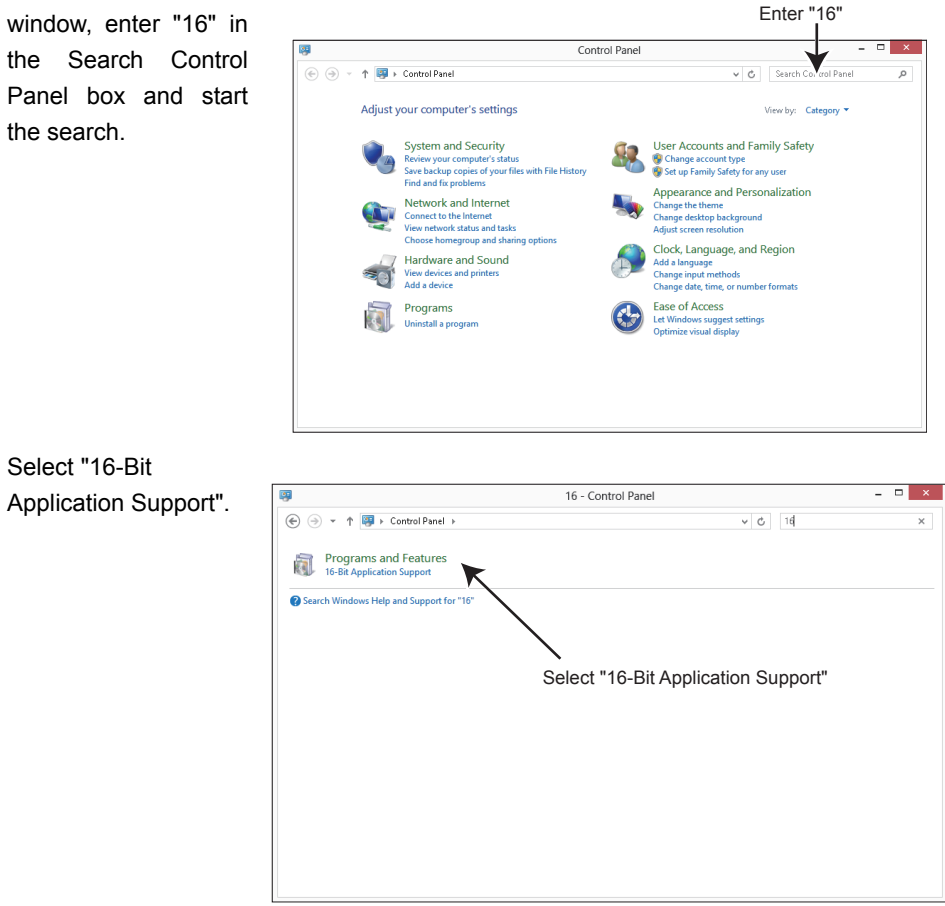

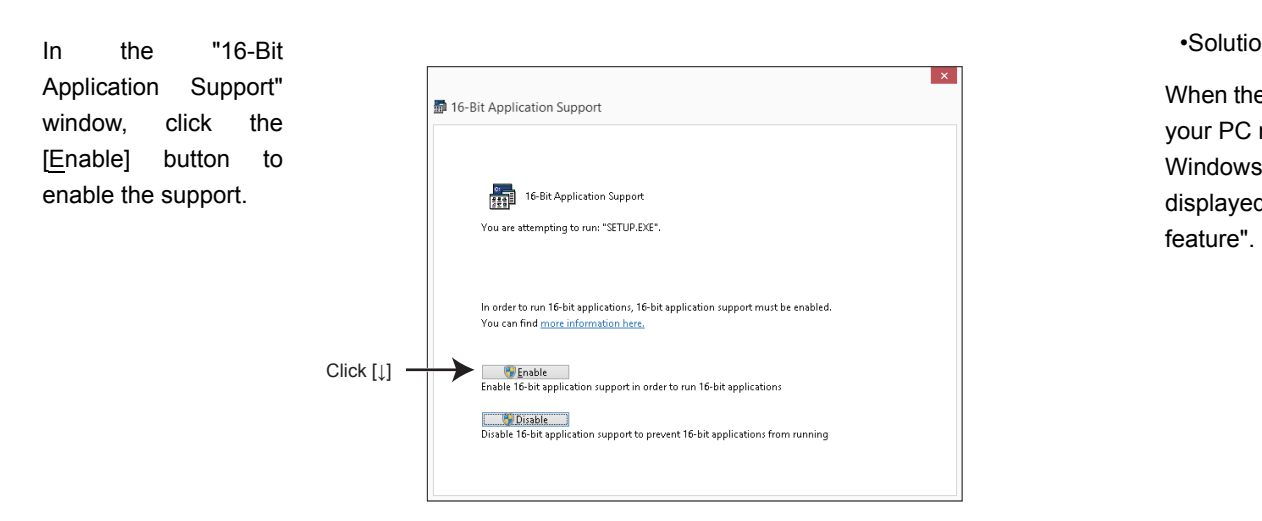

If installation is attempted on a Windows 8.1 (32-bit edition) system in which NTVDM is not installed, the following dialog may appear.

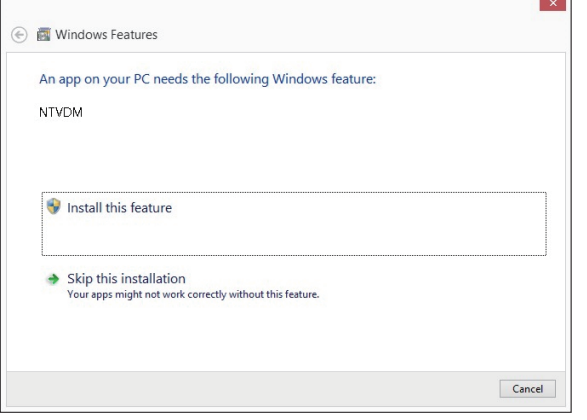

•Solution

When the message "An app on your PC needs the following Windows feature: NTVDM" is displayed, select "Install this feature".

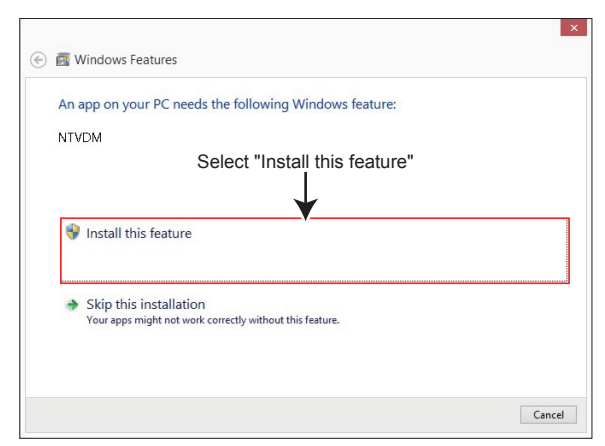

NTVDM is installed.

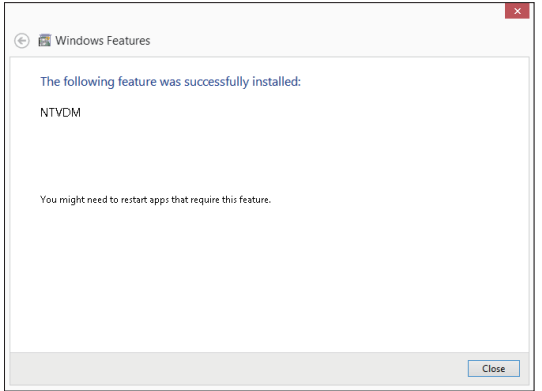